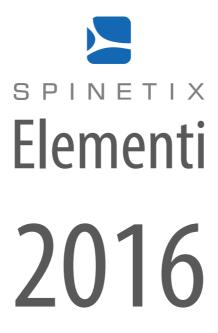

# Quick Guide

Elementi 2016 4.1

## **Contents**

| 3         |    | <b>System Requirements</b> |
|-----------|----|----------------------------|
| 4         |    | <b>Getting Started</b>     |
|           | 5  | Toolbar                    |
|           | 6  | Project                    |
|           | 7  | Layout                     |
|           | 8  | Playlist                   |
|           | 9  | Publish                    |
|           | 10 | Import                     |
|           | 11 | Fonts                      |
| 12        |    | Interface Overview         |
|           | 13 | Panels and Views           |
|           | 14 | Preview Panel              |
|           | 15 | Full Screen                |
|           | 16 | Edit Panel                 |
|           | 17 | Timeline                   |
|           | 18 | Schedule Panel             |
|           | 19 | Browse Panel               |
|           | 20 | Widgets                    |
|           | 21 | Assets                     |
|           | 22 | Devices                    |
| 23        |    | Style Features             |
|           | 24 | Text Properties            |
|           | 25 | Media Properties           |
|           | 26 | Box Format                 |
|           | 27 | Effects                    |
|           | 28 | Transitions                |
| 29        |    | User Role Overview         |
|           | 30 | User Roles                 |
| 31        |    | <b>Advanced Features</b>   |
|           | 32 | Locale                     |
|           | 33 | Interactivity              |
|           | 34 | Multiscreen                |
|           | 35 | Developer Console          |
| 36        |    | Licenses                   |
| <b>37</b> |    | Support                    |
| 38        |    | Glossary                   |

## **System Requirements**

#### **Windows**

- Microsoft® Windows® 10, Windows® 8.1, Windows® 7 with Service Pack 1, Windows® Vista with Service Pack 2
- 32-bit or 64-bit processor (Elementi is a 32-bit application, but it also runs on a 64-bit processor)
- 200 MB of available hard-disk space for installation
- Intel® Pentium® 4, AMD Athlon® 64 processor, or newer that support SSE2 instruction set
- 4GB of RAM
- Resolution above 1024x768 DirectX 9.0c or later with 32-bit color

Elementi cannot be used without activation. Internet connection is required for download, activation, and reactivation.

#### Notes

- Mac OS is not supported, however Boot Camp (with or without Parallels Desktop) runs compatible versions of Microsoft® Windows® or Intel-based Mac
- Linux OS is not supported
- Windows® Server OS is not supported
- Virtual machine is not recommended mostly for performance reasons

# **Getting Started**

## **Toolbar**

Toolbar contains icons used to perform the most frequent actions. The toolbar is context sensitive, and depending on the task performed, only relevant icons will be shown. When hovering the cursor over an icon, a tooltip will appear. Some icons offer more options, and these can be viewed by clicking on the downward pointing arrow.

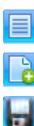

#### Menu

Access to main menu (file, edit, settings, etc.)

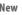

Creation of new project, layout, playlist, etc.

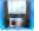

Saving project, layout, playlist, etc.

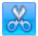

Moving selected data to clipboard

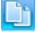

Creation of duplicate data in clipboard

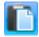

Placing of copied data from clipboard

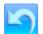

Undoing the last change done

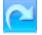

#### Redo

Reversing the Undo feature

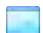

### Fit Screen

Making selection occupy an entire screen

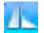

### **Media Rotation**

90CW, 90CCW, 180, horizontal and vertical mirroring

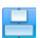

#### Media Align

Left, right, center, top and bottom selection alignment

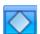

#### **Media within Selection Fit**

Selection fit, boundaries meet, and media slice

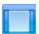

#### **Media within Selection Align**

Left, right, center, top and bottom media alignment

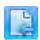

#### Back

Going back to previous document

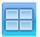

#### Multiscreen

Selecting screen to view

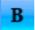

#### **Text Bold**

Style choice of bold

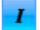

#### **Text Italic**

Style choice of italic

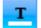

#### **Text Color**

Style choice of color

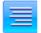

#### **Text Horizontal Align**

Left, center, right and justified text alignment

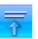

#### **Text Vertical Align**

Top, center and bottom text alignment

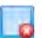

#### **Delete Layer**

Deletion of a layer

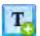

#### **Add Text Layer**

Adding new text layer

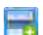

### **Add Media Layer**

Adding new media layer

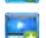

### **Add Streaming Layer**

Adding new streaming layer

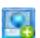

#### Add Web Page Layer

Adding new web page layer

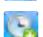

#### **Schedule Media**

Adding media into schedule

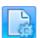

#### **Document Properties**

Setup dialog (background color, transitions, etc.)

## **Project**

Project is all the files put together to create digital signage content for screen.

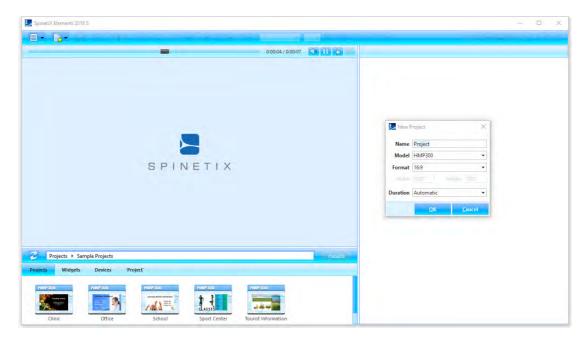

#### **Project Components**

Project contains a master file, and any combination of images, videos, playlists, and/or layouts. Master file (index.svg) allows viewing a project. Project may also contain schedule, scripts, data, etc. It is possible to place any number of layouts and playlists, as well as a schedule within a project.

#### **Creating New Project**

To create a new project, select **New Project** (under New icon in the toolbar), and set project name, target device, display format, duration, etc. These properties can be changed at any time. New project is automatically saved under **Projects** (tab in the browse panel). Projects can be grouped together in a collection (folder).

#### **Viewing Project**

To view a project in the preview panel, double-click on the project (icon in the browse panel). All project files will show up under 'current project' (the last tab in the browse panel). Project name will automatically appear as the last tab name.

#### **Properties**

To view and modify properties, click on **Document Properties** (icon in the toolbar).

## Layout

Layout is media arranged in a particular way.

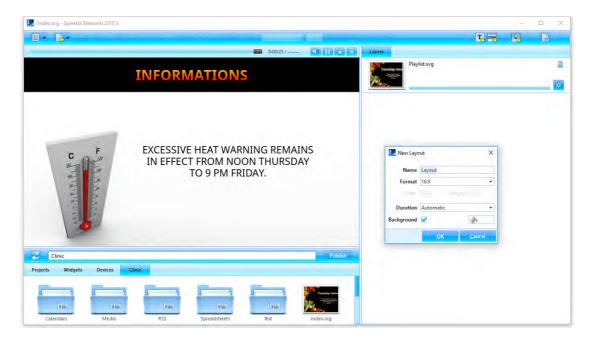

#### **Creating New Layout**

To create a new layout, select **New Layout** (under New icon in the toolbar), and set name, format, background color, duration, etc. These properties can be changed at any time. New layout is automatically saved inside of the current project.

#### **Using Layout**

Layout can be used in project, playlist or schedule. Layout can be dragged and dropped into the edit panel. Any number of layouts can be created within a project.

#### **Editing Layout**

To edit a layout, double-click on the layout (icon in the browse panel). To view a layout in the preview panel, double-click on the layout master file (index.svg). To add media, drag and drop media (file) from the browse panel into the preview or edit panel. To add text, click on *Add Text* (icon in the toolbar). Each added media and text automatically get their own layer in the edit panel.

#### **Properties**

To view and modify properties, click on **Document Properties** (icon in the toolbar).

## **Playlist**

Playlist is a list of items that play in sequential order.

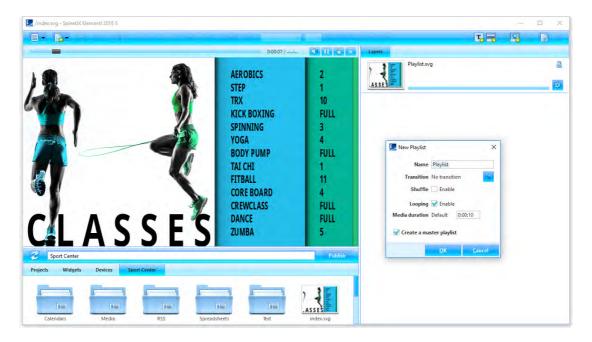

#### **Creating New Playlist**

To create a new playlist, select **New Playlist** (under New icon in the toolbar), and set the name, transition, duration, etc. These properties can be changed at any time. New playlist is automatically saved inside of the current project.

#### **Using Playlist**

Playlist can be used in project, layout, another playlist or schedule. Playlist can be dragged and dropped into the preview or edit panel. Any number of playlists can be created within a project.

#### **Editing Playlist**

To edit a playlist, double-click on the playlist (icon in the browse panel). To view a playlist in the preview panel, double-click on the playlist master file (playlist.svg). To add media in a playlist, drag and drop the media (file) from the browse panel into the edit panel.

#### **Properties**

To view and modify properties, click on **Document Properties** (icon in the toolbar).

## **Publish**

Publish is the action of copying project to one or multiple devices.

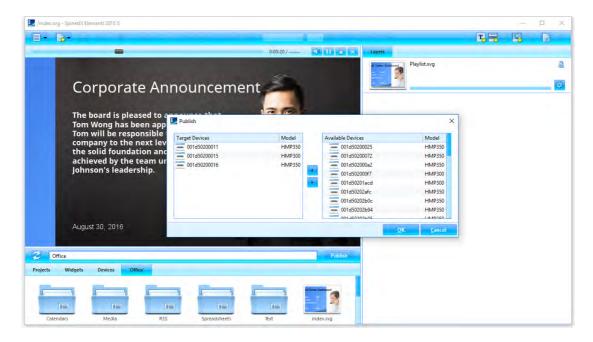

#### **Publishing Project**

To publish the current project, click on **Publish** (button). To publish a project within **Projects** (tab in the browse panel), select the project to publish, and click on **Publish** (button). In both cases, the publish dialog opens.

#### **Target Devices**

To add or remove target device/s, click on **Add/Remove** (button). Select the target device/s for the project to be copied to. Once added target device/s will remain in the **Target Devices** list until removed.

#### **Republishing Project**

Republishing the project will only copy the modified file/s.

## **Import**

Import is bringing files from any location to a project.

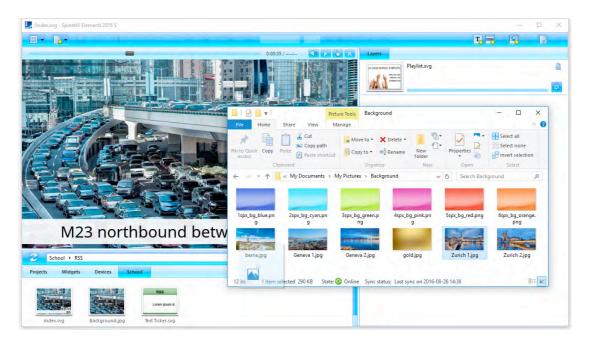

#### **Importing Files**

To import the file/s, drag and drop file/s from Microsoft® Windows® Explorer to the browse panel, or use *Import* (under Menu>Project in the toolbar) feature.

### **Image Formats**

PNG and JPEG image formats, supported by Elementi, will be imported. All other image formats will be automatically converted into either PNG or JPEG.

#### **Video Formats**

Videos within the player specification will be imported. All other videos will be automatically converted. For further info, please refer to SpinetiX Support Wiki.

## **Fonts**

Fonts are included in Elementi, and new fonts can be added.

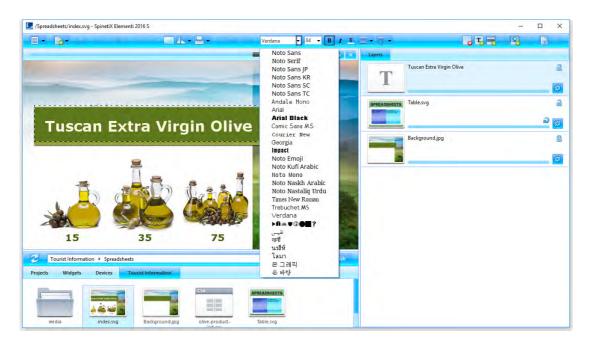

#### **Adding Font**

To add a new font, select **Add Fonts** (under Menu>Project in the toolbar). New font is automatically added to the font selection (drop down menu in the toolbar), and saved under **fonts** (folder) created within the current project.

#### **Supported Font Types**

Elementi supports TrueType and OpenType fonts.

# Interface Overview

## **Panels and Views**

Elementi consists of four panels, and allows horizontal and vertical view.

#### **Panels**

**Preview Panel** allows viewing projects, layouts and playlists (see Preview Panel, p15)

**Edit Panel** allows editing components such as properties, layers, playlist items and schedule (see

Edit Panel, p17)

**Schedule Panel** allows assigning the time slot for media to play at a particular time, or with certain

recurrence (see Schedule Panel, p19)

**Browse Panel** file repository (see Browse Panel, p20)

#### **Views**

To change a view, select **Orientation** (under Menu>View icon in the toolbar), and choose **Horizontal** or **Vertical**.

## **Preview Panel**

Preview panel allows viewing projects, layouts and playlists.

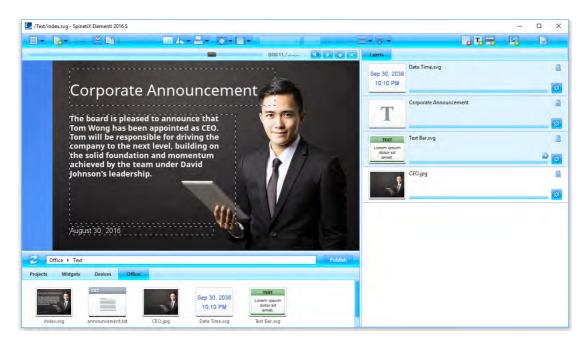

#### **Preview Panel Features**

Preview panel can be adjusted in size by dragging the dividers horizontally and/or vertically. Preview panel includes playback, and the following actions:

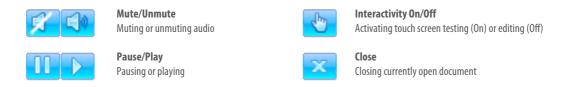

#### **Preview Panel Editing**

You can move and resize media in the preview panel. It is not possible to edit locked (in the edit panel) media. Placing new media on top of media in the preview panel, will replace it.

#### **Editing Within Layout**

To edit within a layout, double click on media (icon in the edit panel). When editing layout, playlist or schedule within a layout, only the edited selection will be active, whereas the rest of the preview remains inactive. Clicking on **Back** (icon in the toolbar) will revert to preview.

## Full Screen

Full screen allows viewing content shown in the preview panel over an entire screen.

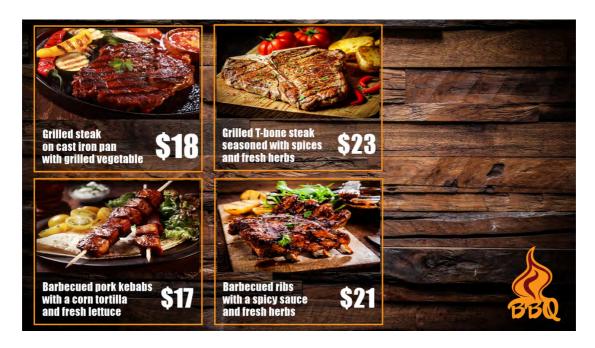

#### **Enabling Full Screen**

To enable full screen, select **Full Screen** (under Menu>View in the toolbar), or press the F12 keyboard key. To exit full screen, press **Escape** (esc) on the keyboard.

## **Edit Panel**

Edit panel allows editing components such as properties, layers, playlist items and schedule.

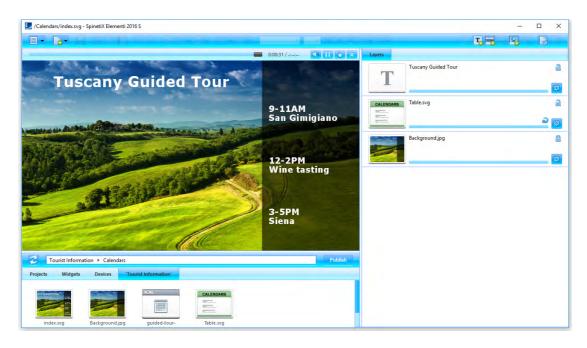

#### **Edit Panel Components**

Depending on the component, edit content is accordingly adjusted.

**Properties** Properties allows setting up color, locale, data source, etc.

**Layers** Layers allows ordering and editing media. Each media has its own timeline, and the following actions:

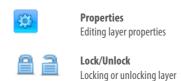

**Playlist Items** Playlist items allows ordering and editing all playlist media. Each playlist media item has its own duration, and the following action:

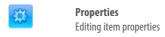

**Schedule** Schedule allows assigning the time slot for each media to play.

#### **Not Editable Components**

In some cases, a document may not have any editable components, or they might be limited due to restricted editing rights.

## **Timeline**

Timeline is a visual representation of a media start and end play time.

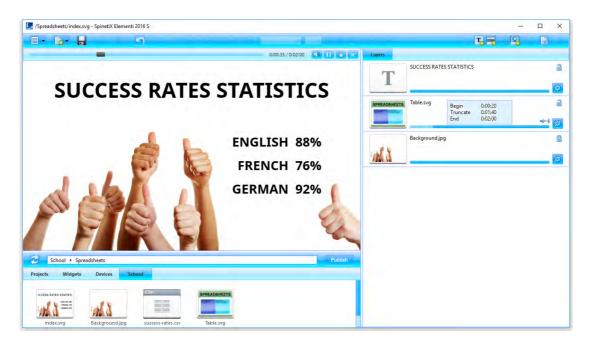

#### **Timeline Duration**

Each media has its own timeline. By default, the duration of each media is 100%.

#### **Timeline Features**

The main timeline feature is to set start and end play time per media. Depending on media type, additional features are available. Hovering the pointer over the timeline shows the following parameters: begin play time, duration and end play time.

Video, Layout and Playlist

Video, layout and playlist can be set to play once or forever, or truncated. Play status is indicated by the following icons:

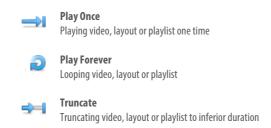

**All other media** It is possible to adjust the start and end play time, as well as move the whole play time slot per media. Media status is indicated by the following icon:

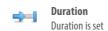

## **Schedule Panel**

Schedule panel allows assigning the time slot for media to play at a particular time, or with certain recurrence. Text is the only media that cannot be scheduled.

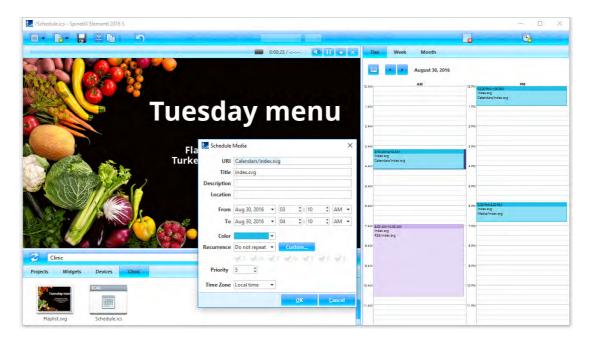

#### **Creating New Schedule**

To create a new schedule, select **New Schedule** (under New icon in the toolbar). To open a schedule, click on the schedule (icon in the browse panel).

#### **Schedule Views**

Schedule has a daily, weekly and monthly view. Each view allows navigating to the previous and next day, week or month.

#### **Scheduling Media**

To schedule media, drag and drop any media (file) into schedule, or click on **Schedule Media** (icon in the toolbar). It is also possible to move already scheduled media by drag and drop. Also, the start and end play time can be adjusted.

#### **Scheduling Options**

To edit scheduling options such as reoccurrence, time zone, etc., double-click on the scheduled media in the schedule panel.

## **Browse Panel**

Browse panel is a file repository.

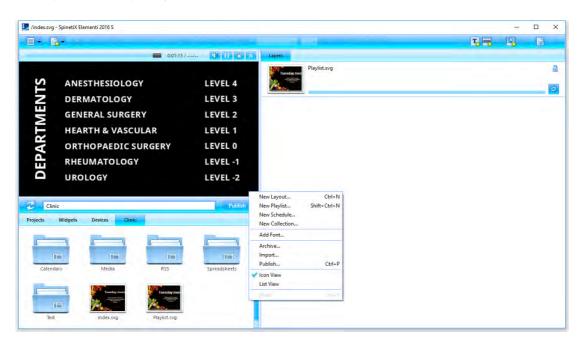

#### **Browse Panel Components**

The following components are included in the browse panel:

**Projects** repository of all the projects created, or imported

**Widgets** a selection of widgets (see Widgets, p21)

**Assets** user content repository, available with Elementi M and X (*see Assets*, *p22*)

**Devices** repository of all available devices (see Devices, p23)

**'current project'** current project files under the last tab (named after the current project)

#### **Browse Panel View**

To set icon or list view, select *View* (under Menu icon in the toolbar), and choose *Icon View* or *List View*.

#### **Browse Panel Features**

Browse panel allows viewing, renaming and deleting file/s, as well as importing file/s.

## Widgets

Widgets are ready to use digital signage components.

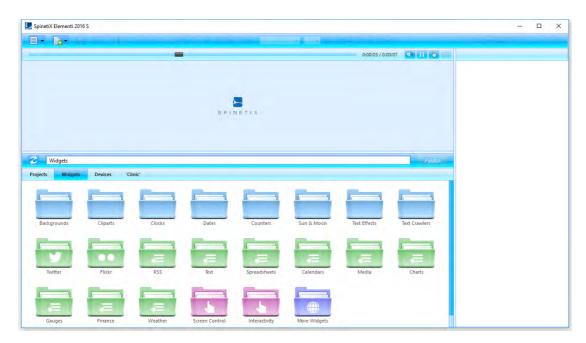

The following widgets are included in Elementi:

**Backgrounds** selection of background images

**Cliparts** selection of cliparts

**Clocks** selection of analogue and digital clock widgets

**Counters** selection of counter widgets

**Sun & Moon** selection of widgets to display Sun and Moon times

**Text Effects** selection of advanced text effect

Text Crawlersselection of widgets to display crawling textTwitterselection of widgets to display Twitter dataFlickrselection of widgets to display Flickr dataRSSselection of widgets to display data from RSSTextselection of widgets to display data from text

**Spreadsheets** selection of widgets to display data from spreadsheet **Calendars** selection of widgets to display data from calendar

Media selection of widgets to display media

Chartsselection of widgets to display data as chartsGaugesselection of widgets to display data as gaugesFinanceselection of widgets to display financial dataWeatherselection of widgets to display weather

**Screen Control** selection of widget to control display/s (on/off, volume, etc.)

**Interactivity** selection of widgets to create interactivity content

More Widgets access to an online repository of widgets

More information on Widgets available in Widgets Quick Quide.

## **Assets**

Assets are a user file repository that can be shared and modified. Assets are included in Elementi M and X.

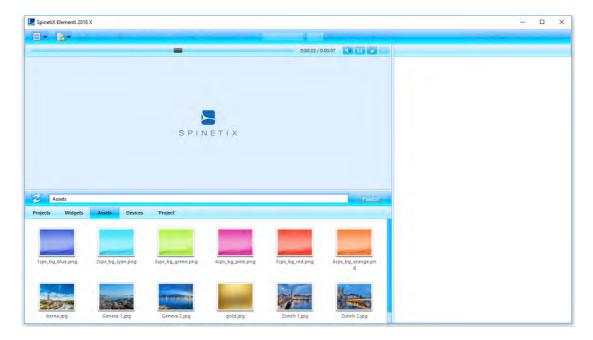

#### One User

User can place any file into Assets. All the files placed in Assets can be shared between projects

#### **Multiple Users**

Assets location can be set as Microsoft® Windows® Share to enable users to share individual files and folders, or projects with other users.

#### **Using Files**

To use files from Assets, drag and drop the chosen file to layout, playlist or schedule. The chosen file will be automatically copied into the current project.

## **Devices**

Devices are all compatible SpinetiX HMP devices, USBs and publish locations.

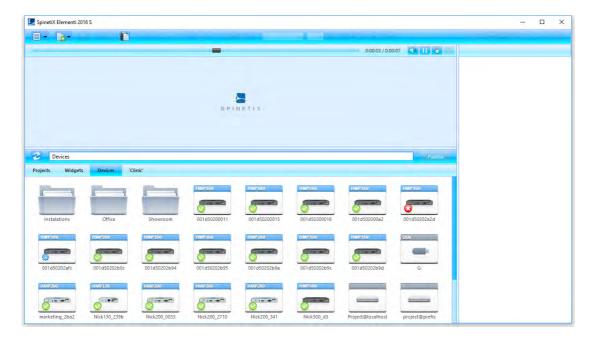

#### **Adding Device**

All compatible devices are automatically discovered, and available under **Devices** (tab in the browse panel) in the browse panel. SpinetiX HMP devices are distinguished by model. Device name and photo appear on the icon. Devices can be added, renamed or deleted, as well as organized into collections.

#### **Adding Device Manually**

To manually add a device, select **New Device** (under Menu>Devices in the toolbar), and set a device serial number, IP address and password (optional).

#### **Adding Publish Location**

To add a publish location, select **New Publish Location** (under Menu>Devices in the toolbar), and set server address, name and credentials (optional). Publish location is included in Elementi M and X.

#### **Device Status**

To view device content, double click on the device (icon in the browse panel). Devices status is indicated by the following icons:

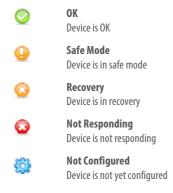

# Style Features

## **Text Properties**

Text properties are any parameters applied to text.

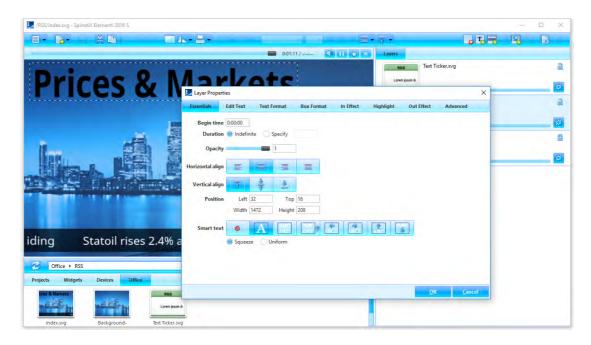

#### **Essentials**

The following parameters are included in *Essentials* (tab in the edit panel):

**Time** begin time, and /or duration

**Opacity** 0-100%

**Alignment** horizontal and/vertical **Position** exact position and size

**Smart Text** a selection of text effects such as motion, auto text size, etc.

#### **Applying Properties**

To apply properties, click on *Layer Properties* (icon in the edit panel), and choose *Essentials*. Sliders facilitate adjusting particular options such as opacity.

## **Media Properties**

Media properties are any parameters applied to all media except text.

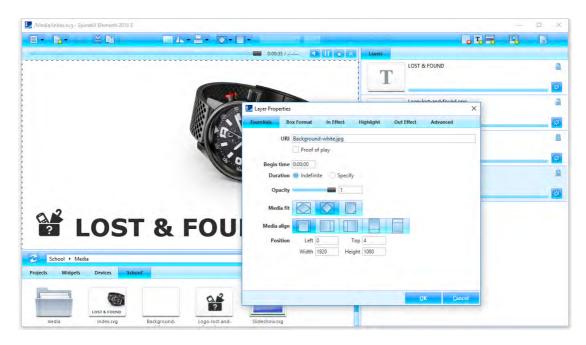

#### **Essentials**

The following parameters are included in *Essentials* (tab in the edit panel):

**URI** unique resource identifier, and option 'proof of play'

**Time** begin time, and /or duration

**Opacity** 0-100%

**Fit** selection fit, boundaries meet, and media slice

**Alignment** horizontal and vertical **Position** exact position and size

#### **Applying Properties**

To apply properties, click on *Layer Properties* (icon in the edit panel), and choose *Essentials*. Sliders facilitate adjusting particular options such as opacity.

## **Box Format**

Box format is a visual effect applied to media or text box.

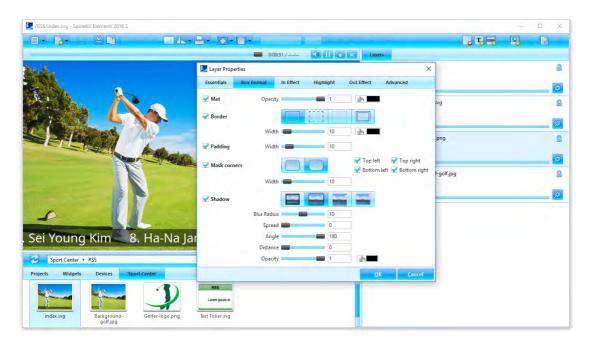

#### **Format Types**

There are four types of effects:

Mat background opacity and color

**Border** selection of borders

**Padding** space between media and selection

Cornersselection of corner styleShadowselection of shadow styles

#### **Applying Format**

To apply a format, click on *Layer Properties* (icon in the edit panel), choose *Format*, and tick format type to apply. Depending on format type, more options become available. Sliders facilitate adjusting particular options such as width.

## **Effects**

Effects are animations applied to media.

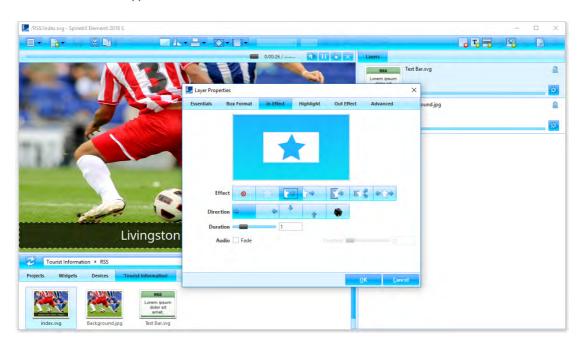

#### **Effect Types**

There are three types of effects:

In Effectcontrols how media appearsHighlightanimates media on the spotOut Effectcontrols how media disappears

#### **Applying Effect**

To apply an effect, click on *Layer Properties* (icon in the edit panel), and choose the type of effect to apply. Icons show all the effects available, including *No effect* to cancel effect. Depending on effect, more options such as *Direction* show up. To set a random direction, click on *Random* (icon). Sliders facilitate adjusting particular options such as *In Effects* and *Out Effects* duration and audio fade, and *Highlight* duration, offset, occurrence, interval and amplitude. Mini preview shows the chosen effect.

## **Transitions**

Transitions are playlist motion effects applied between media.

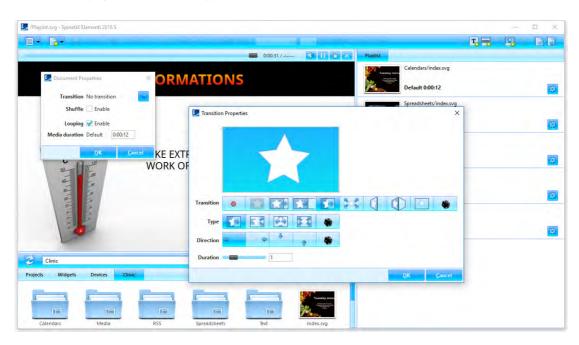

### **Applying Transition**

To apply a playlist transition, click on **Document Properties** (icon in the toolbar), click on **Transition** (icon), and choose transition to apply. Icons show all the transitions available, including **No transition** to cancel transition. Depending on transition, more options such as **Direction** show up. To set a random transition, type and direction, click on **Random** (icon). Sliders facilitate adjusting particular options such as duration. Mini preview shows the chosen transition.

# User Role Overview

## **User Roles**

User roles are editing and publishing restrictions per user.

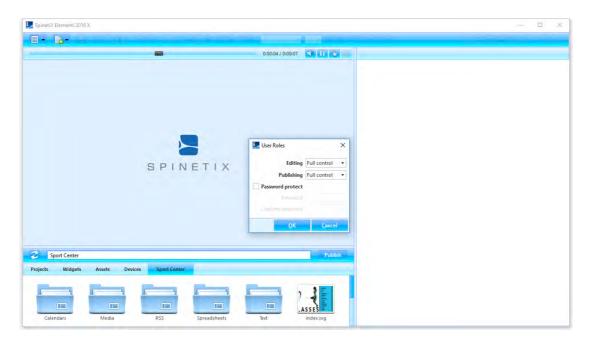

#### **Setting User Roles**

To set user roles, select **User Roles** (under Menu>Settings in the toolbar), and set the level of editing and publishing restrictions. User Roles setup can be username and password protected.

#### **Editing**

There are three types of editing restrictions:

**Full Control** default, full editing rights

**Edit Mode** allows editing only media that is defined as editable (content created with Elementi X)

**Read Only** no possibility to edit, and no edit panel available

#### **Publishing**

There are three types of publishing restrictions:

**Full Control** default, full add/remove devices and publishing rights **Limited** allows publishing only to predefined target device/s

Not Available no possibility to publish

# **Advanced Features**

## Locale

Locale is parameters that define date and time format, depending on user language, country, etc.

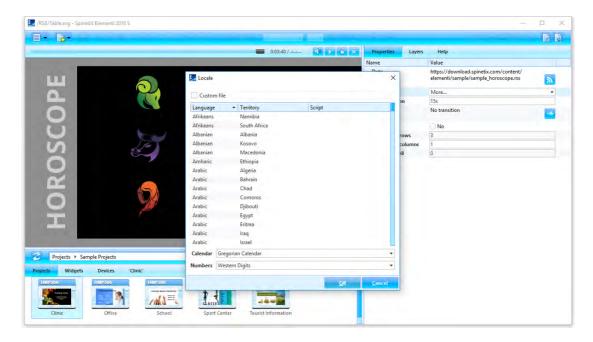

#### Widgets

All the widgets that display date and/or time can be configured using more than 200 locale variations.

#### **Choosing Locale**

To define locale, select **Properties** (tab in the edit panel), and choose **locale** in the drop down menu. Recently viewed parameters will be shown in the locale dialog. To see all parameters, choose **more**.

## Interactivity

Interactivity is all the widgets used to establish a response to user action.

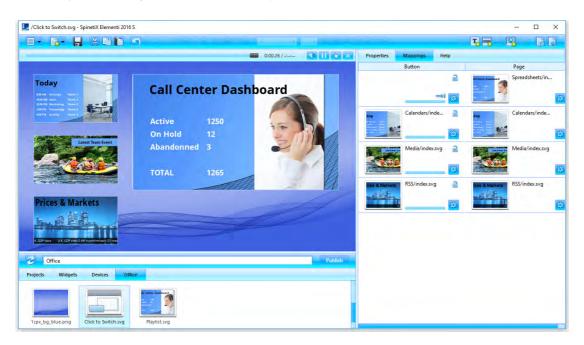

#### Widgets

All interactivity widgets are 'read only'. To edit widgets, it is necessary to open *Interactivity* (folder), and drag and drop the chosen widget to layout, playlist or schedule. The chosen widget will be automatically copied into the current project.

#### **Customizing Widget**

To customize a widget, double-click on the widget, and all widget components will open in *Layers* (tab in the edit panel). To test a widget, click on *Interactivity Mode* (icon in the preview panel).

## Multiscreen

Multiscreen is a project for multiple synchronized screens.

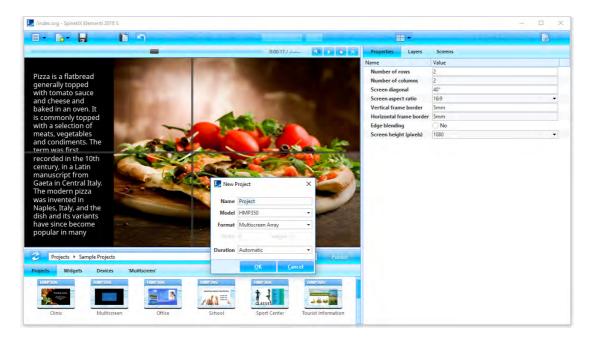

#### **Creating Basic Multiscreen**

To create a basic multiscreen, select **New Project** (under New icon in the toolbar), set project name and target device, and choose **Multiscreen Array** as the display format. Duration does not apply to multiscreen.

#### **Multiscreen Parameters**

To view properties such as number of screens, frame border, etc., select **Properties** (tab in the edit panel).

#### **Viewing Screen**

To view an individual screen, click on *Multiscreen* (icon in the toolbar), and choose from the list of screens.

#### **Important**

Prior to creating a multiscreen, please check TWiki Support documentation as certain restrictions apply.

## **Developer Console**

Developer console is a dedicated development tool for scripting, debugging and testing.

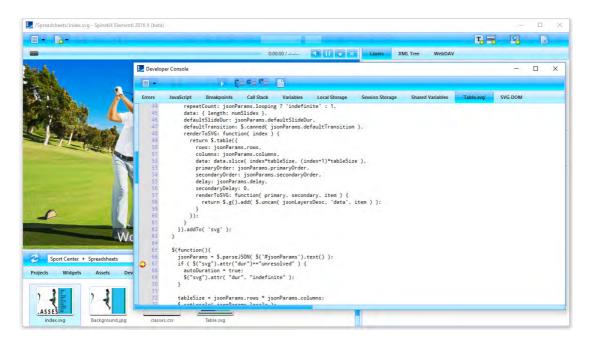

#### **Features**

The following features are included:

**Errors** list of errors such as 'file not found', etc. **JavaScript** JavaScript errors and content of alert

**Breakpoint** list of breakpoints

**Call Stack** information about calling stacks of subroutines

Variableslist of variables and valuesLocal Storagecontent of the local storageSession Storagecontent of the session storageShared Variableslist of shared variables and values

'current file' file currently being debugged (each file automatically opens in a new tab)

**SVG DOM** live state of SVG DOM

#### **Viewing Developer Console**

To view Developer Console, select **Developer Console** (under Menu>View icon in the toolbar).

## Licenses

#### **Getting Started**

Step 1 Download Elementi from spinetix.com/download

**Step 2** Installation on PC

**Step 3** Activation

#### **Activation**

There are two activation options:

**Enter a license key** valid license key needed to activate Elementi S, Elementi M or Elementi X

**Get a 30 day free trial** Elementi S free trial

Upon pressing **OK** (button), Elementi will automatically restart.

Elementi S, Elementi M or Elementi X license can be purchased at any SpinetiX partner (see partner list under *spinetix.com/partners*). Purchased Elementi license can be activated on a single PC. 30 day free trial Elementi license can be activated on a single PC, and that can be done only once.

Activation requires Internet connection. If the PC running Elementi does not have Internet access, manual activation will start.

#### **Deactivation**

Elementi license is a 'single node' license, and can be activated on a single PC.

**Step 1** Release: select *Licenses* (under Help menu), press *Release* (button) to release license

**Step 2** Deinstall

License is ready to be activated on a new PC.

#### Reactivation

For security and product quality reasons, the license needs to be reactivated regularly.

### **Update Plan**

Update Plan offers immediate access to all Elementi updates. Elementi license comes with 1 year Update Plan. At the end of this period, the user can purchase an extension of the Update Plan associated with that license.

## Support

SpinetiX provides the following Elementi support:

#### **Sample Projects**

The sample projects are included within Elementi. They can be used to learn, and test most of the features, including user roles in Elementi M. Please note that the images included in these projects cannot be commercially used.

#### **Video Tutorials**

There are Elementi video tutorials made available under *spinetix.com/tutorials*.

#### **Support Wiki**

There is Elementi Wiki support available under **support.spinetix.com/wiki/elementi**, as well as generic technical support under **support.spinetix.com/wiki**.

## Glossary

**Activation** License validation procedure

**Assets** User file repository

**Box Format** Visual effect applied to media or text box

**Browse Panel** File repository

**Clock** Analogue and digital clock widget

**Collection** Folder

DevicesSpinetiX HMP devices, USBs and publish locationsEdit PanelProperties, layout, playlist and schedule editing

**Effect** Animation applied to media

**Full Screen** Viewing content shown in the preview panel over an entire screen

**Highlight** Animation of media on the spot

**HMP** Hyper Media Player

ImportBringing files from any location to a projectIn EffectEffect that controls how media appears

InteractivityWidgets used to establish a response to user actionLayerTransparent and stackable sheet-like media placeholder

**Layout** Media arranged in a particular way

**Layout Master File** File that allows viewing a layout (index.svg)

**Locale** Parameters that define date and time format depending on user language, country, etc.

Master File File that allows viewing a project (index.svg)

Mat Background of a selection

MediaText, image, video, streaming, layout, playlist, etc.MultiscreenProject for multiple synchronized displaysOut EffectEffect that controls how media disappearsPaddingSpace between media and selectionPlaylistList of items that plays in sequential orderPlaylist Master FileFile that allows viewing a playlist (playlist.svg)Preview PanelViewing project, layout and playlist panel

Project Files put together to create digital signage content
Projects Repository of all projects

Publish Action of copying project to device
Reactivation License revalidation procedure
Media Property Parameter applied to media

**Schedule Panel** Assigning the time slot for media (except text) to play at a particular time, or with certain recurrence

**Selection** Area surrounding media

Smart Text Text effect

**Target Device** Device to publish project to

TimelineVisual representation of a media start and end play timeTooltipMessage that appears when hovering the cursor over an icon

**Transition** Motion effect applied between media

URIUnique Resource Identifier used to identify mediaUser RoleEditing and publishing restrictions per user

**Widget** Widgets are ready to use digital signage components.